## Google Moduli

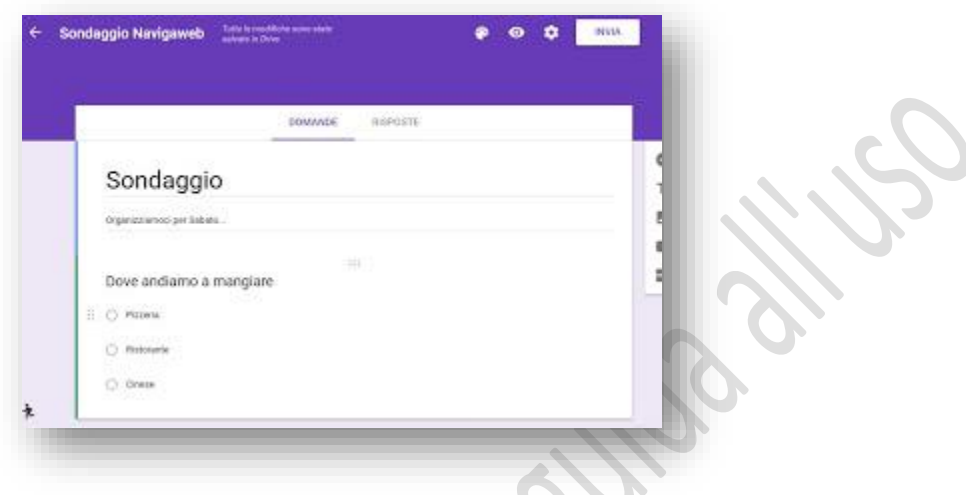

Con Google Moduli si possono creare **quiz**, **sondaggi**, **questionari**, **valutazioni**, **fogli di iscrizione** o di adesione da inviare anche nelle email.

Se ancora non hai mai usato lo strumento Google Moduli o Google Forms in inglese, è il momento di farlo, non solo per motivi professionali, ma anche per chi vuole usare in modo più interattivo e più moderno le email.

**Google Moduli** è uno strumento eccellente per la creazione di moduli, appunto, di ogni tipo: **quiz, sondaggi, questionari, valutazioni** o anche un **foglio di iscrizione o di adesione** per una pizza, per una partita di calcetto, **una riunione, un incontro** o qualsiasi altra cosa.

Quello che rende Google Moduli uno strumento fantastico sono almeno tre fattori:

- la sua semplicità d'uso alla portata di tutti;
- il fatto che sia gratuito senza limitazione e che si possa integrare in un foglio Excel oppure anche in una Email spedita da Gmail.

Tutto ciò che serve per iniziare è un account Google per accedere a [Google Drive.](https://drive.google.com/)

Premere sul tasto *Nuovo*, poi su *Altro*, poi su **Moduli Google** (vedi figura a lato).

Come si può vedere subito, è possibile scrivere un titolo, una descrizione, **una Domanda** e poi inserire **le risposte** che possono essere a scelta multipla, a testo libero, a selezione, a caselle oppure anche con la scelta di un valore da 1 a 5, **ideale per i sondaggi**.

La risposta può anche essere un orario o una data se è necessario chiedere quando vedersi o un orario particolare.

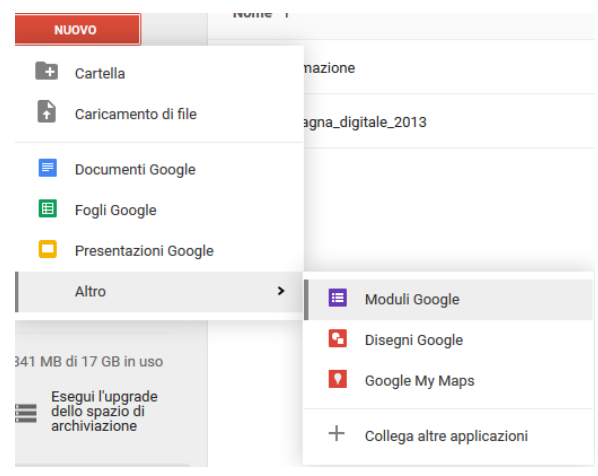

**- -Laboratorio 1 "Nuove risorse digitali e loro** 

**impatto sulla didattica"-Gruppo 2 e 3-Google Moduli: breve guida all'uso.-**

Si possono certamente anche inserire più domande con altre risposte sotto, aggiungendo più sezioni tramite il pulsante  $+$ .

Dal menu a destra si possono anche aggiungere video da Youtube, immagini, o dal computer ed altri titoli.

La cosa importante da curare sono le **impostazioni generali del modulo**, accessibili dai pulsanti in alto, per cambiare colore al tema o per scegliere quante volte possono rispondere gli intervistati e se possono modificarla.

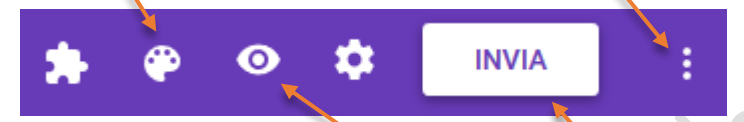

È inoltre possibile visualizzare una versione di **anteprima** del modulo per verificare come appare alle persone a cui viene inviato.

Una volta scritte le domande e le risposte, si potrà cliccare il pulsante per **inviare il modulo con diverse possibilità**. Si può quindi inviare via Email oppure condividere il link, anche usando i pulsanti di Facebook e Twitter o ancora incorporarlo a una pagina web.

Nel caso in cui si voglia **inviare il modulo via email, si può attivare l'opzione per incorporare il modulo nel messaggio**, in modo da visualizzarlo nel corpo della mail e lasciare che i destinatari possano rispondere direttamente, senza dover cliccare link. L'invio via Email avviene tramite l'indirizzo Gmail associato all'account Google.

**Quando si cominciano ad ottenere risposte**, basterà riaprire il modulo e cliccare sul tasto delle Risposte, ben visibile a centro pagina accanto quello delle Domande.

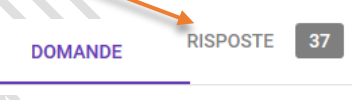

Ci sono quindi due opzioni di base, una per vederle **in un foglio di calcolo** (come un foglio Excel), oppure visualizzare i dati in **grafici** riassuntivi come un grafico a torta, utile nel caso dei sondaggi o dove si vuol vedere la maggioranza delle opinioni.

L'opzione del foglio di calcolo può funzionare per avere un elenco di risposte da manipolare e da analizzare come si farebbe con un foglio Excel.

Con tutta questa semplicità e interattività, Google Moduli può davvero diventare il **modo perfetto per organizzare un'attività di gruppo** di qualsiasi tipo senza dover creare una catena di messaggi o di email che non hanno alcuna organizzazione.

Anche chi non ha mai utilizzato Google Moduli, riceverà questa domanda integrata nella mail e potrà rispondere chiaramente e senza difficoltà.

Per ogni dubbio su questo strumento magnifico, si può consultare la [guida ufficiale a Google Moduli.](https://support.google.com/docs/answer/87809?hl=it)

Θ

Τт

ᅟ

o

 $\mathbb{R}^2$